## **DEMO SESSION FOR NEARPOD & KAHOOT**

## **HOW TO JOIN THE DEMO SESSION?**

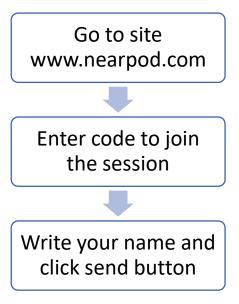

## **HOW TO USE KAHOOT?**

- ➤ Sign up for free on Kahoot online at <a href="https://getkahoot.com/">https://getkahoot.com/</a>.
- > Select the account type As a Teacher and add the account details and click the button Join Kahoot at the bottom of that page.
- ➤ Use the menu bar display Find Kahoot as a source of public kahoot library.
- After clicking on Find Kahoot either they can type in Search Kahoots with a title or subject to find the relevant kahoot or they can use tabbed list: Featured, Most popular, Trending, Trending near you or Top Kahooters.
- ➤ After getting the list, the user can click Play button for direct use for audience and can click Duplicate button to edit that kahoot.

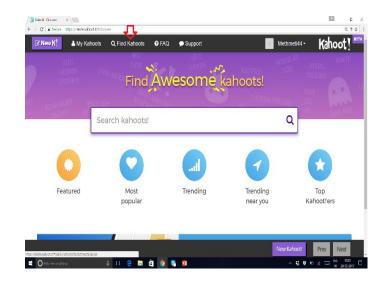

> During editing the user can delete the question, edit the question and change the time

limit.

➤ User can create the new Kahoot by click the option of NEW K! on the left most side of

menu bar display and then selecting the type of Kahoot: Quiz, Jumble, Discussion or

Survey.

> User need to add the Title, Image and preference of Visible to (only me or every one),

Language, Audience and need to write short Description and click the button OK GO

on the top right side. And find the link Add Questions on the new opened page.

> Add as many questions as you want to set the time limit for each question and click the

Save button on top right side.

➤ User can use it any time, by clicking the button MY Kahoot on the menu bar, and can

share with the other teachers.

> In class room the user need to select his Kahoot and the click PLAY button in that

Kahoot. And instruct the audience to join the kahoot on https://kahoot.it on their

devices and add the game pin.

> After getting the name of the players click Start button. And click next when you get

the answer of all participants. User will get a list of participants with their scores after

each question answered and then finally he will get the result and download it as excel

file.

➤ After the game the teacher can select the SAVE option to save the scores of the students

that can serve as grades.

**GURPREET SINGH** 

TGT - SCIENCE / ILEP FELLOW - 2017

JNV JAFFARPUR KALAN

NEW DELHI -73

Email:-gurpreet.bio@gmail.com